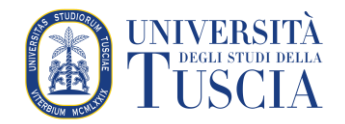

# **GUIDA AL PORTALE EASY PAGAMENTI**

Il portale è raggiungibile al seguente link e richiede una registrazione solamente al primo accesso:

#### **https://easyweb.unitus.it/Easypagamenti/LoginServizi.aspx**

(occorre abilitare i pop-up nel browser utilizzato per poter fruire del portale).

**ATTENZIONE**: prima di procedere con la registrazione, accertarsi di avere accesso alla casella di posta elettronica che si indicherà nella pagina dei dati anagrafici. Questo per poter leggere e immettere il codice di attivazione ricevuto per email senza lasciar scadere la sessione.

#### **REGISTRAZIONE**

Se non si dispone ancora di un account su *easyweb.unitus.it*, nella seguente schermata cliccare su "Registrati".

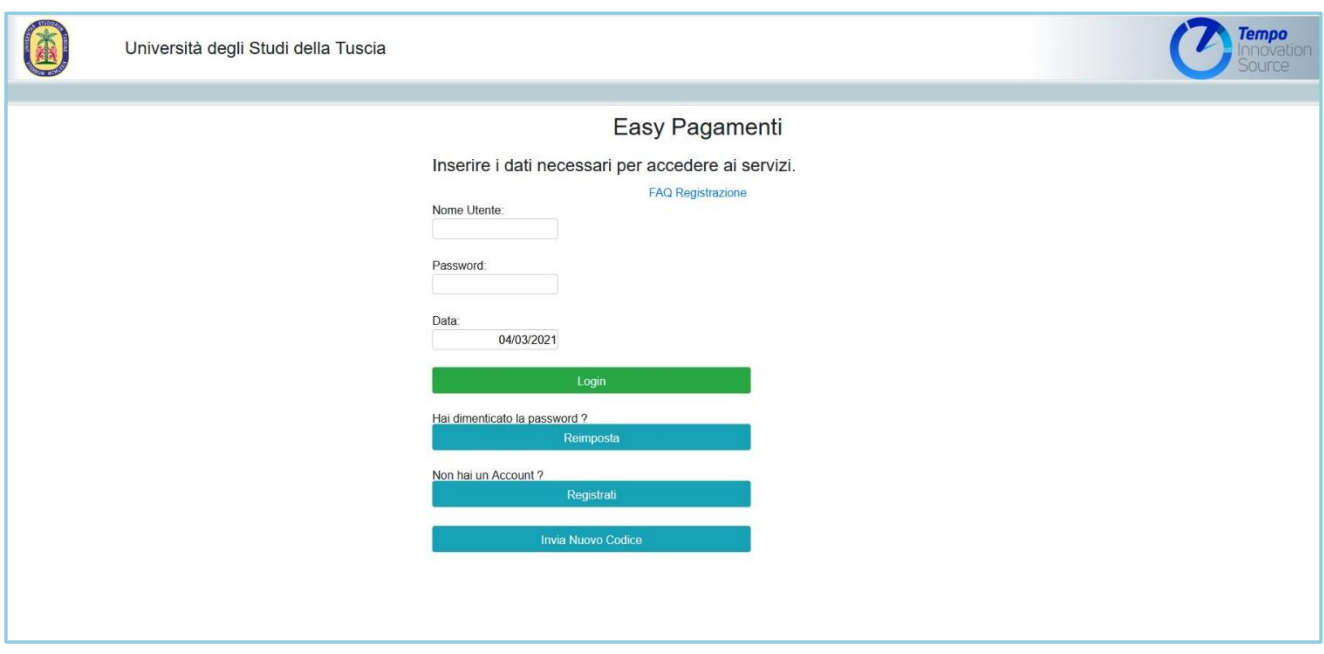

Nella successiva schermata compilare tutti i campi obbligatori proposti, immettendo un nome utente e una password a scelta. La data di nascita va immessa nel formato gg/mm/aaaa. **Porre attenzione alla compilazione del campo** *Email*, perché è l'indirizzo a cui verrà inviata copia dello IUV (Identificativo Univoco Versamento, ovvero il codice che identifica univocamente il pagamento all'interno di una Pubblica Amministrazione), se non stampato direttamente dal sito.

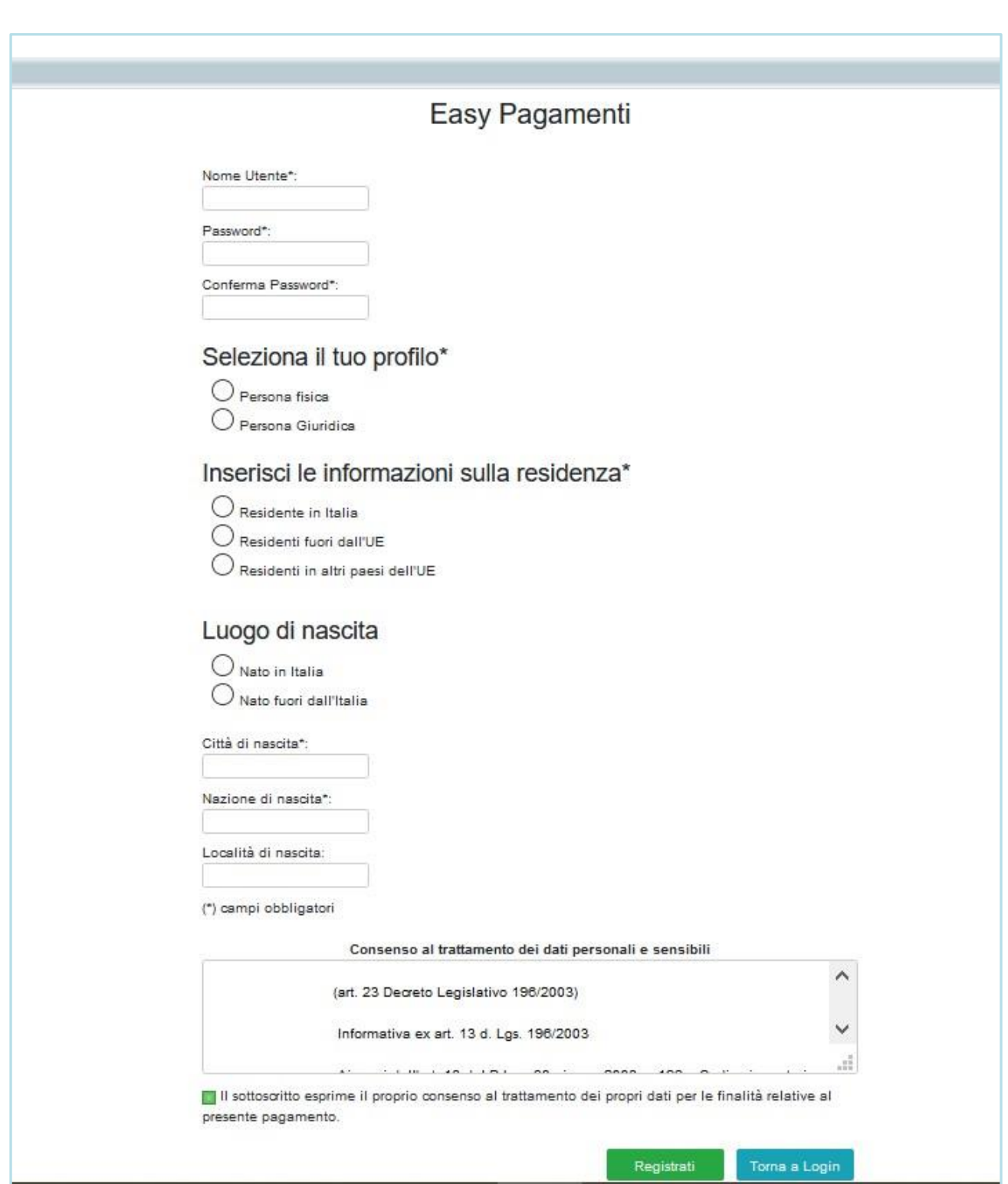

Dopo aver cliccato su "Registrati", il sistema segnalerà l'avvenuta registrazione e invierà automaticamente un codice di attivazione all'indirizzo email indicato.

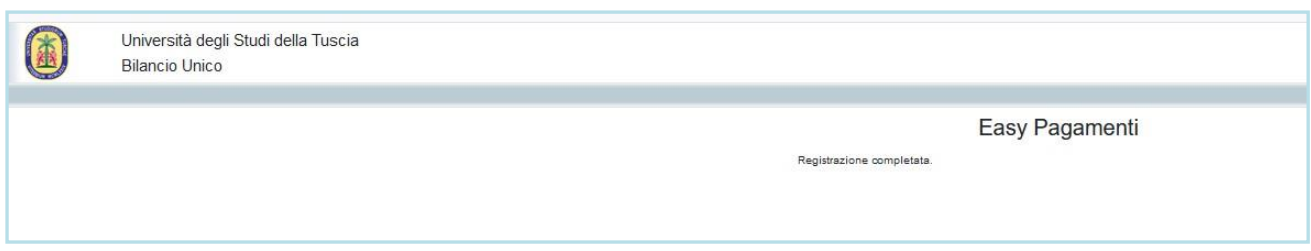

Cliccando su "Attiva Account" nella schermata seguente, il sistema, per procedere all'attivazione dell'account, richiederà l'immissione del codice inviato e l'indirizzo email a cui è stato inviato.

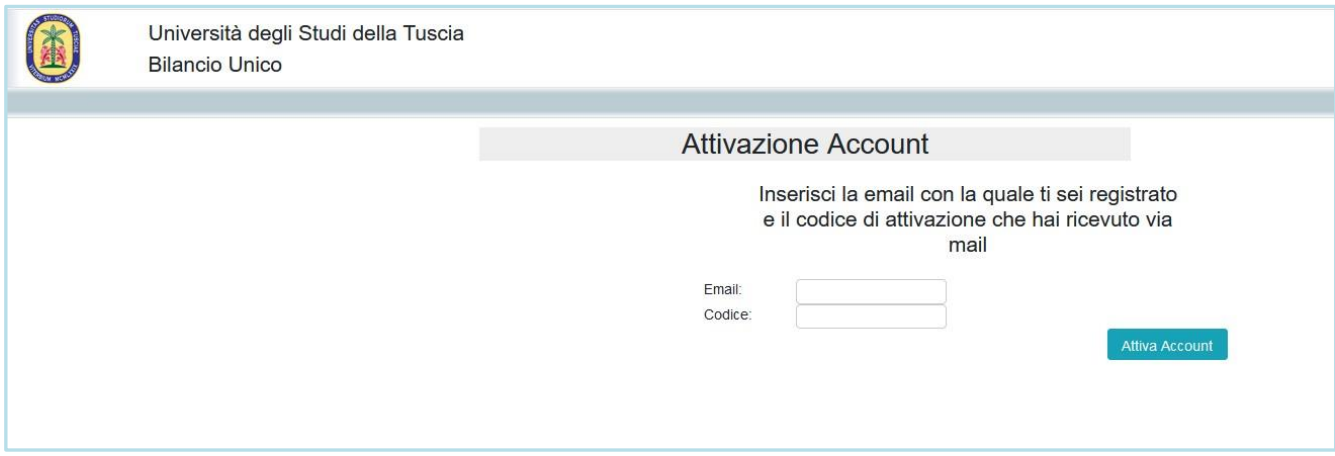

Si aprirà la seguente schermata di conferma dell'attivazione dell'account e si potrà effettuare il login cliccando su "Vai a Login".

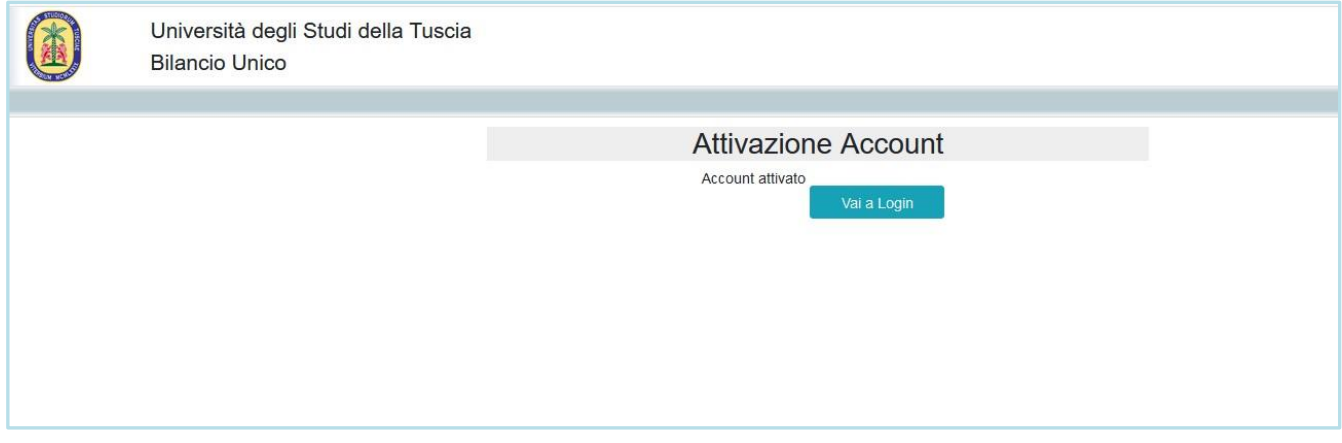

## **ACCESSO AL PORTALE DEI PAGAMENTI**

Effettuato il login sul sito, comparirà la seguente schermata, dove occorre puntare il mouse su "Accedi al portale dei pagamenti" e cliccare su "Cataloghi".

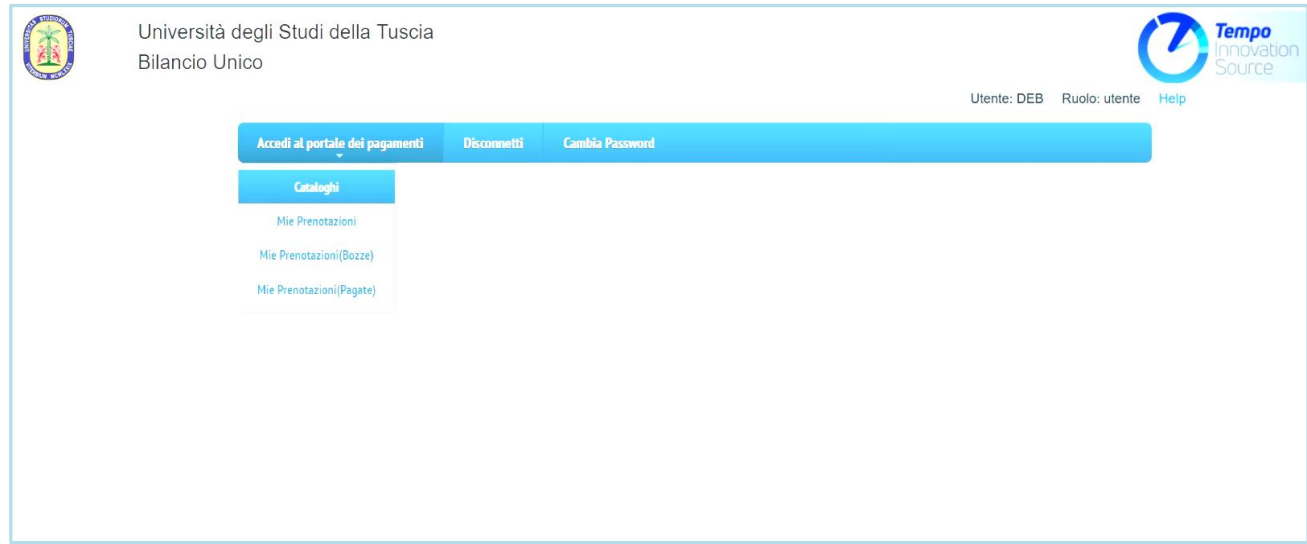

#### **SCELTA DEL PRODOTTO**

Nell'elenco che comparirà selezionare la voce che interessa.

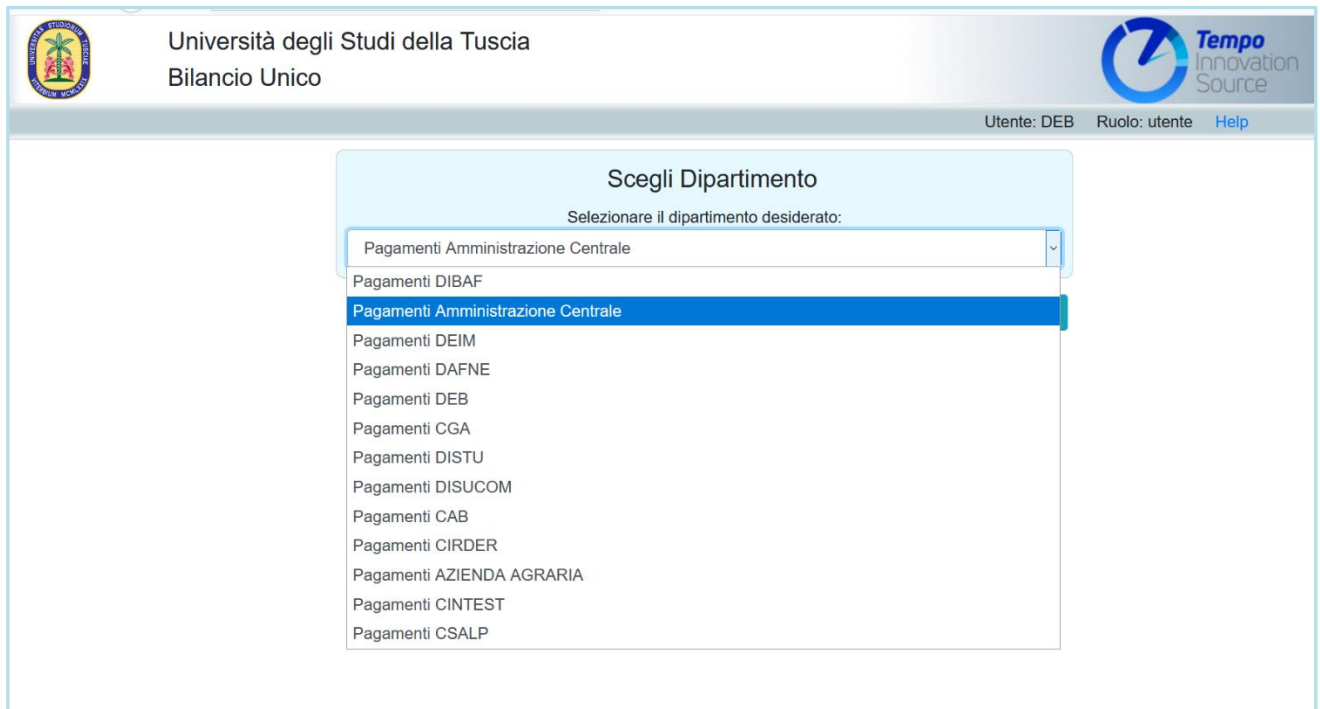

# **ACQUISTO DEL PRODOTTO**

### Cliccare su "Vetrina pagamenti".

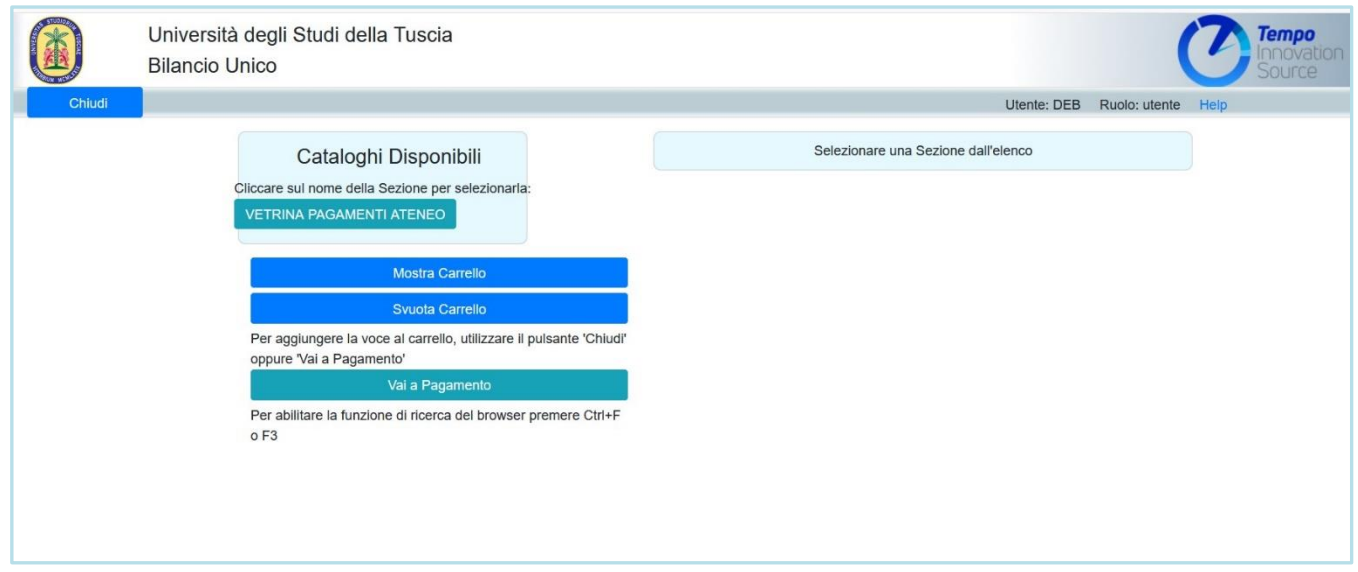

Nella parte destra della schermata si aprirà un elenco dal quale scegliere l'articolo che interessa; compilare i campi "Quantità" e "Importo" (quest'ultimo se previsto). Quindi cliccare su "Aggiungi al Carrello".

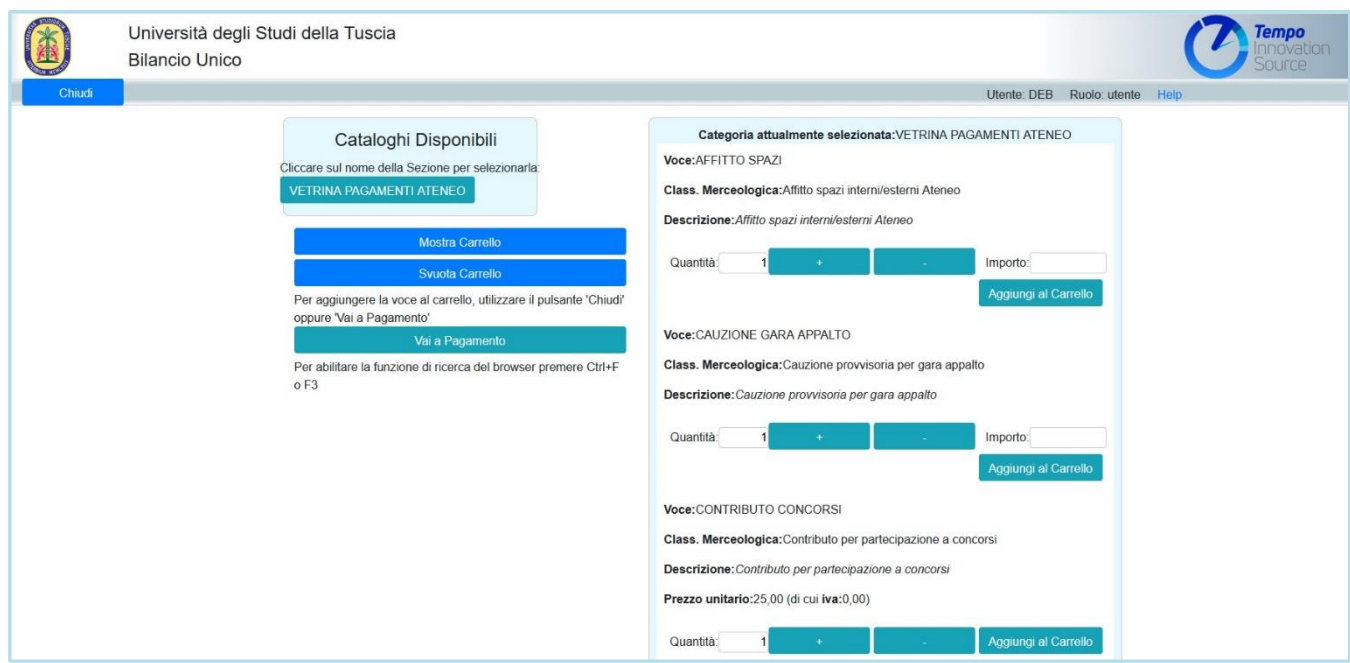

Nella schermata successiva cliccare su "OK" e "Vai al Pagamento":

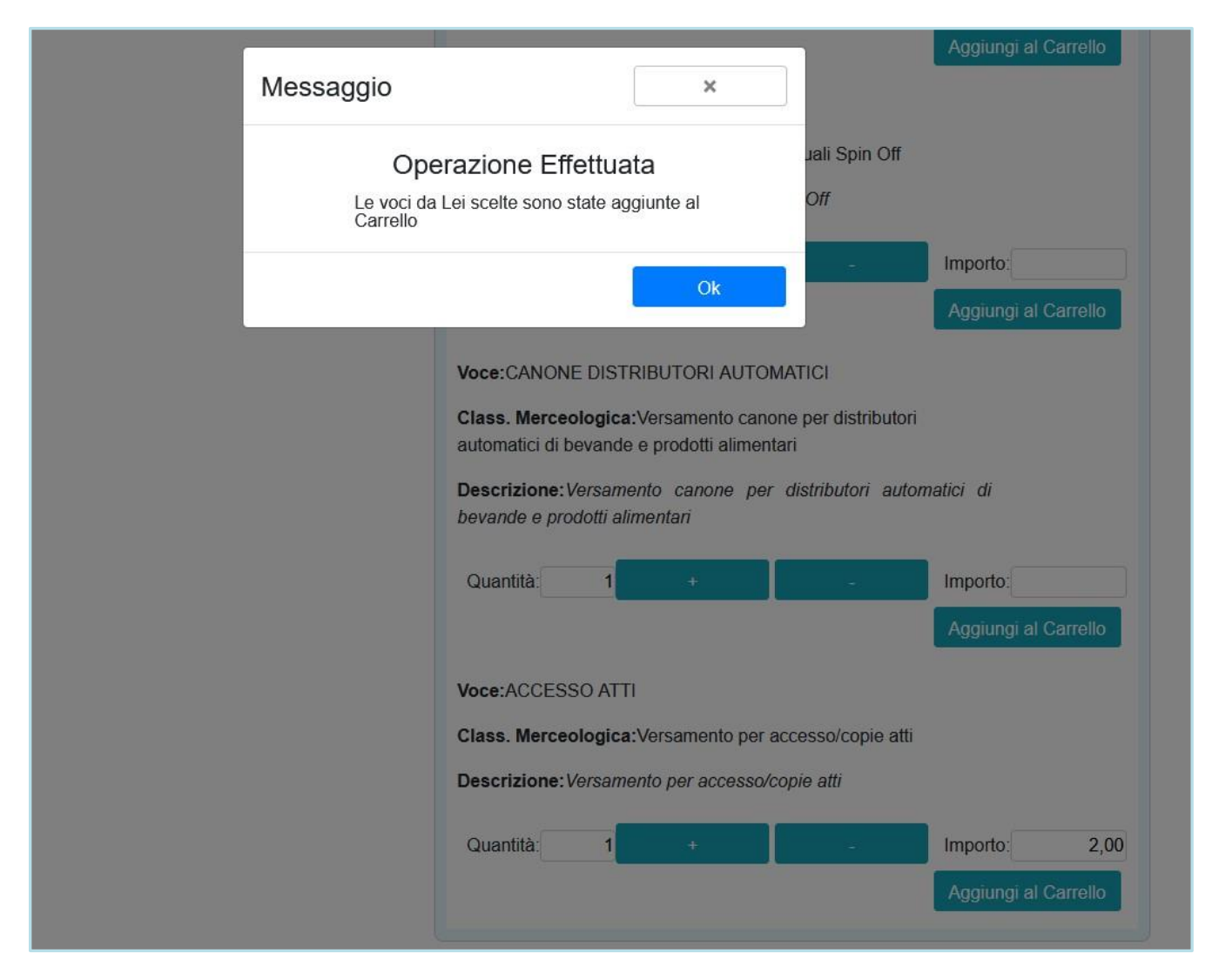

### Nella schermata seguente cliccare su "Salva".

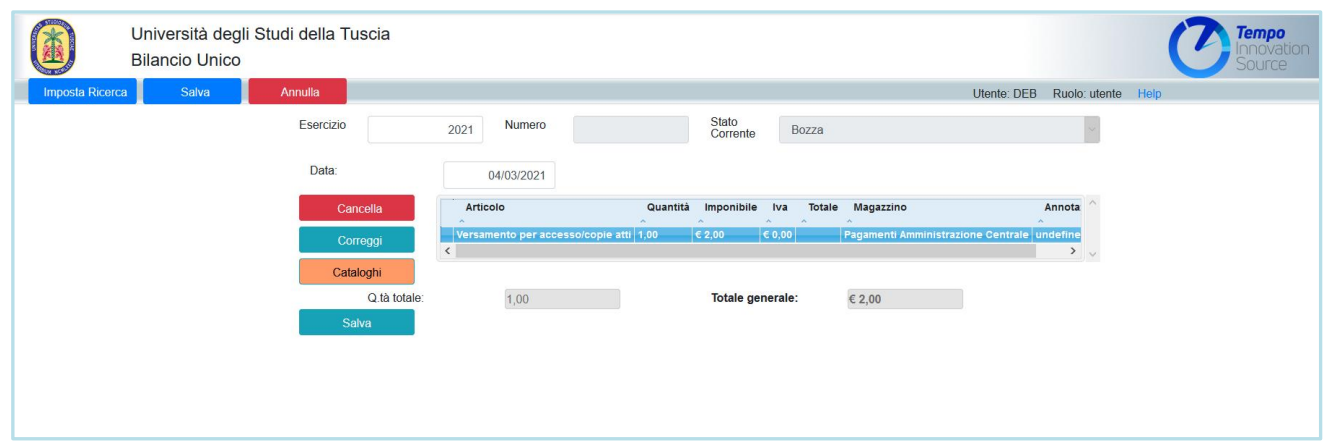

Infine, cliccare su "Procedi" per procedere all'acquisto.

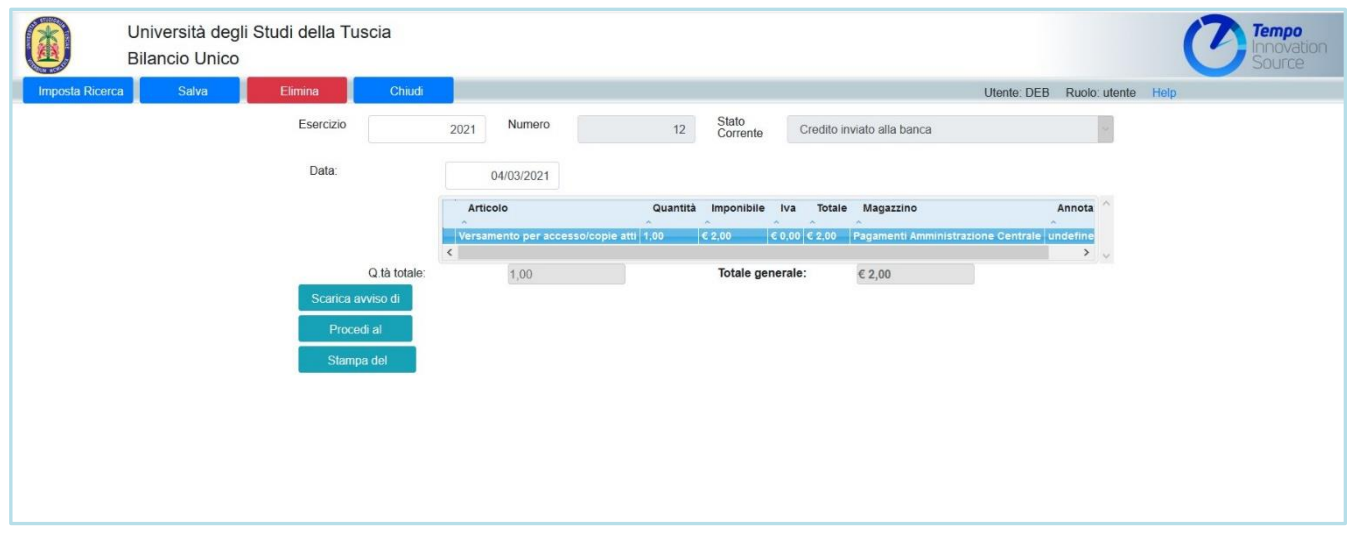

La generazione dello IUV avviene con il clic su "Procedi". Per scaricare copia dello IUV, occorre cliccare successivamente su "Scarica avviso pagamento PagoPA".

Si consiglia di scaricare e/o salvare l'avviso di pagamento direttamente dalla pagina web in cui si è poco prima generato tale avviso.

**Fare il possibile per non generare due o più IUV: nel caso questo accada segnarsi e comunicare a [tesoreria@unitus.it](mailto:tesoreria@unitus.it) il codice dello IUV (n.easyboll\_xyz) utilizzato per il pagamento.**